### **.2 الدخول للنظام**

للدخول لنظام إدارة إنجاز هناك طريقتين لذلك:

الطريقة الأولى: يجب إتباع الخطوات التالية:

- 1. فتح متصفح الإنترنت بالضغط على زر المتصفح الخاص المتواجد على سطح المكتب.
	- 2. كتابة عنوان النظام على المتصفح على النحو التالي https://injaz.qu.edu.sa
		- 3. سوف تظهر لك شاشة تسجيل الدخول.
		- 4. قم بإدخال اسم المستخدم الجامعي وكلمة المرور ثم اضغط تسجيل الدخول.

#### الطريقة الثانية:

- 1. فتح متصفح الإنترنت بالضغط على زر المتصفح الخاص المتواجد على سطح المكتب.
- 2. فتح موقع جامعة القصيم، الصفحة الرئيسية لعضو هيئة التدريس أو الموظف، اختيار أيقونة إنجاز.

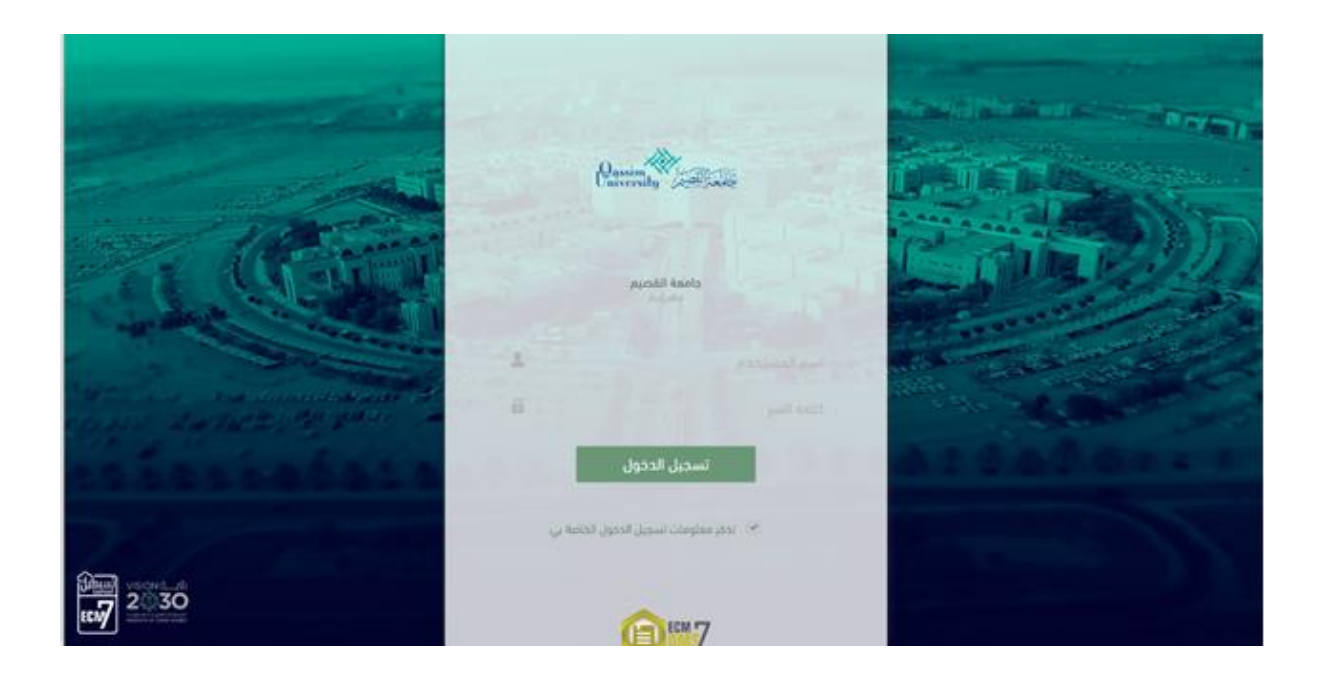

ستظهر الشاشة الرئيسية للنظام (Dashboard)وهي الشاشة التي تمثل بعض الإحصائيات الخاصة بالمعاملات من حيث المواضيع والإدارات والجهات .

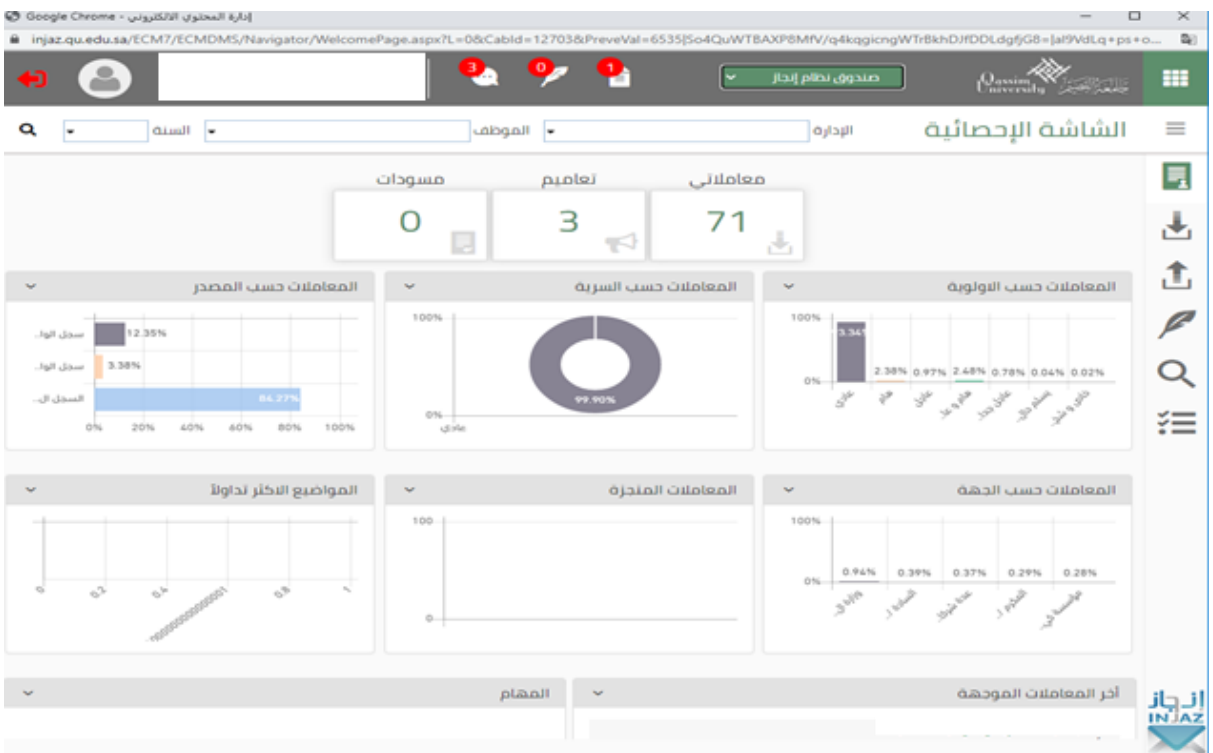

للدخول لشاشة عرض المعاملات الرئيسة يمكن الضغط على عداد الأرقام الخاص بالمعاملات كما يمكن أيضاً

التنقل

بين كبائن النظام المختلفة من المكتب الداخلي والمكتب العام والسري حسب الصلاحية الممنوحة للمستخدم .

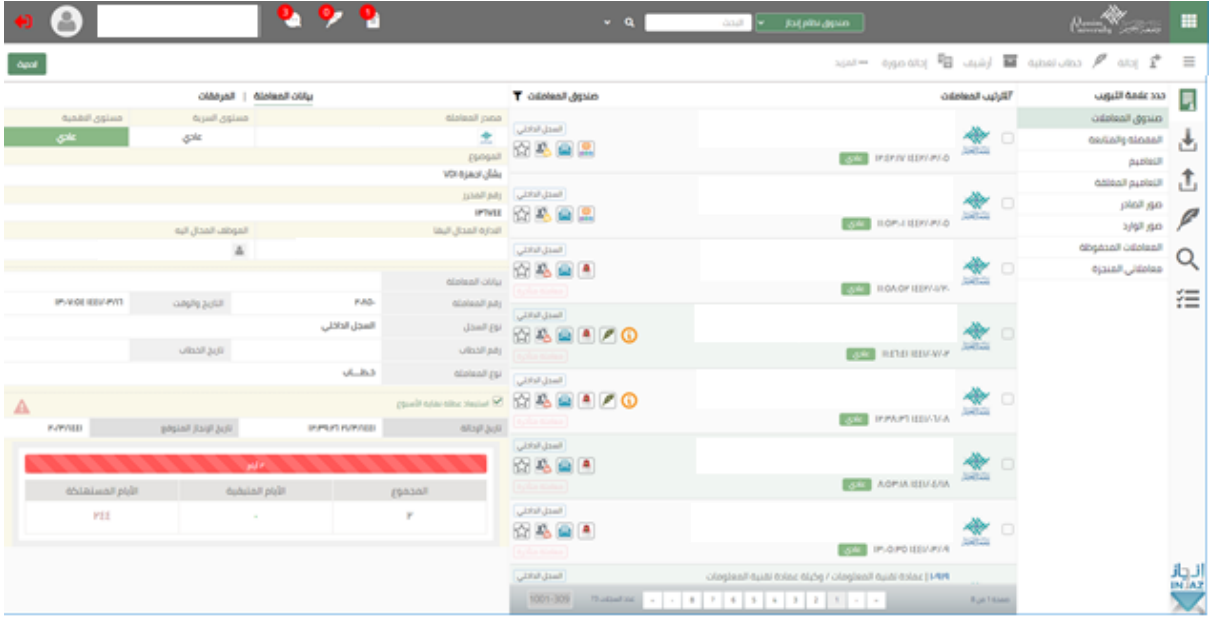

#### **2.1 تخصيصالشاشة الإحصائية**

يتيح لك النظام تخصيص الشاشة الإحصائية والرسوم البيانية وذلك باتباع الخطوات التالية:-

1. اضغط على صورة المستخدم أعلى الصفحة ثم أضغط على اعداد الملف الشخصي ثم تخصيص الشاشة

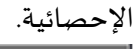

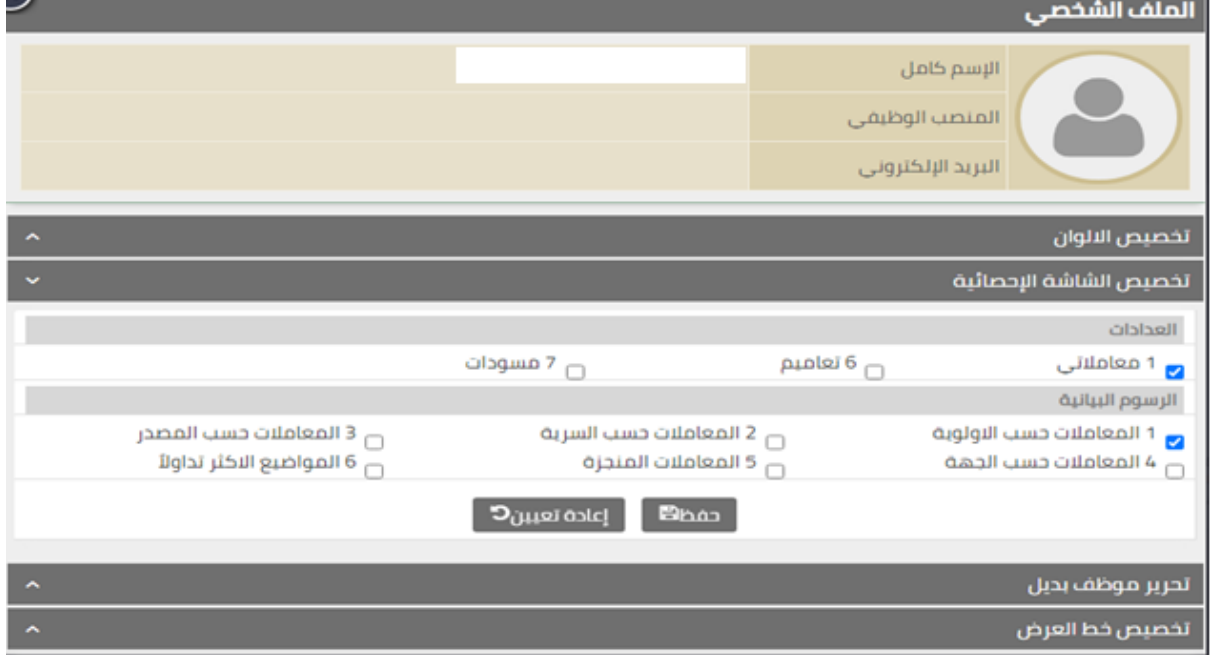

2. يتيح لك النظام إخفاء وإظهار العدادات والرسوم البيانية.

3. ضع علامة صح أمام العدادات الرسومات البيانية المطلوب إظهارها على الصفحة الرئيسة ثم الضغط على "حفظ".

**2.2 عرض الشاشةالإحصائيةلموظف أوإدارة**

يتيح النظام عرض الشاشة الإحصائية لموظف أو إدارة باتباع الخطوات التالية:-

1. اختار الإدارة والموظف كما هو الموضح أدناه.

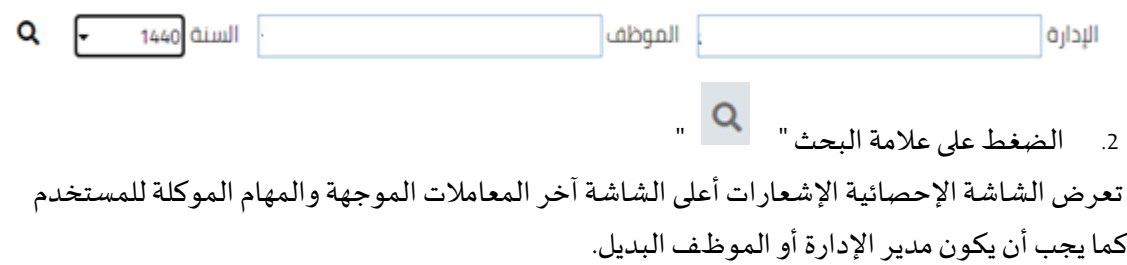

## يظهر في أسفل الشاشة الإحصائية آخر المعاملات الموجهة كما في الصورة التالية:

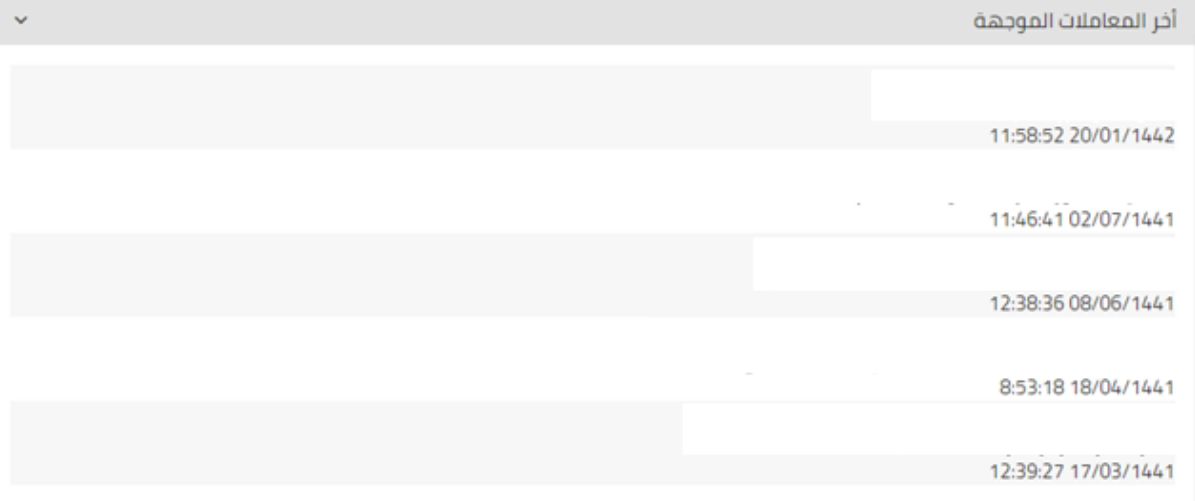

يدعم النظام خاصية جديدة لإمكانية تخصيص مهام لموظف أو عدة موظفين لمعاملة معينة .

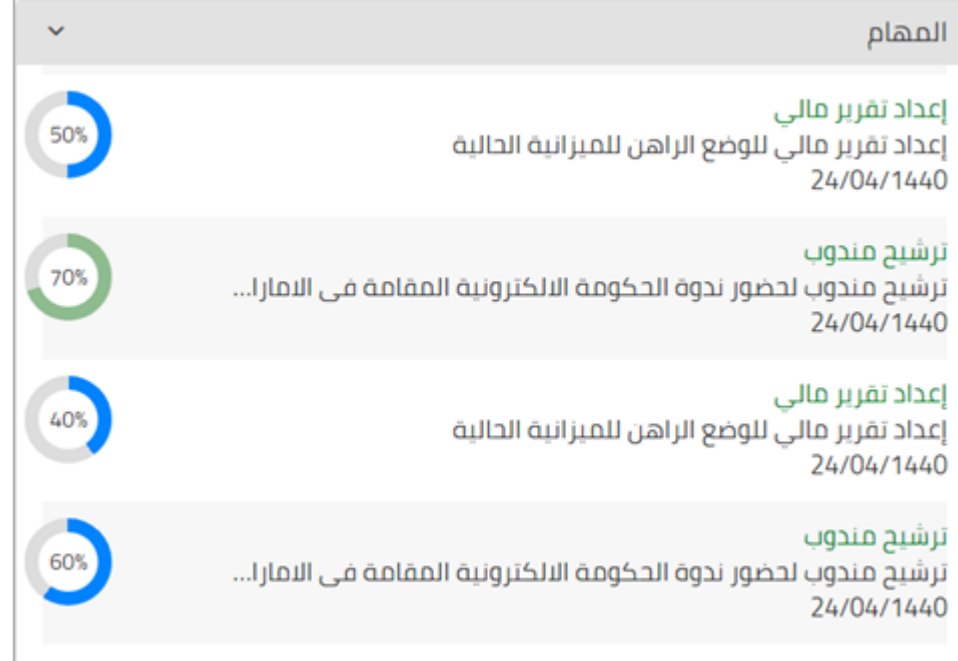

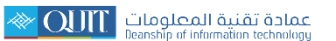

# **-3 التعامل معشاشةالمعاملات الرئيسية**

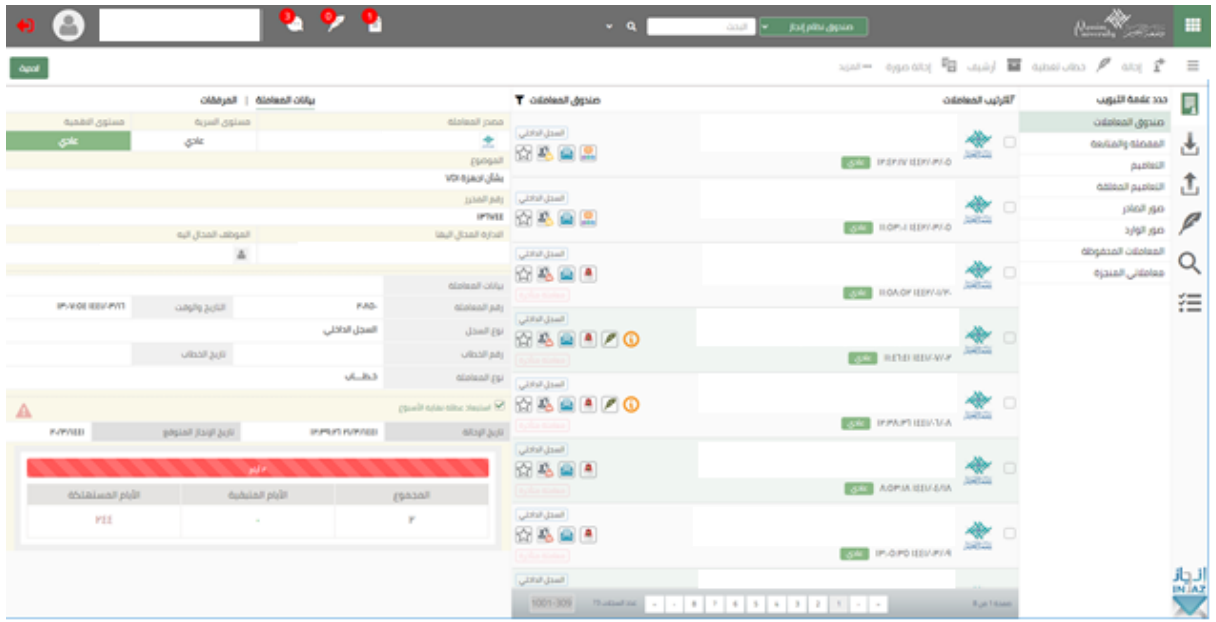

بمجرد الدخول على الشاشة الرئيسية لعرض المعاملات تظهر الشاشة الرئيسية كما هو موضح أدناه :

# **3.1 التعرف على أيقوناتالشاشةالرئيسية**

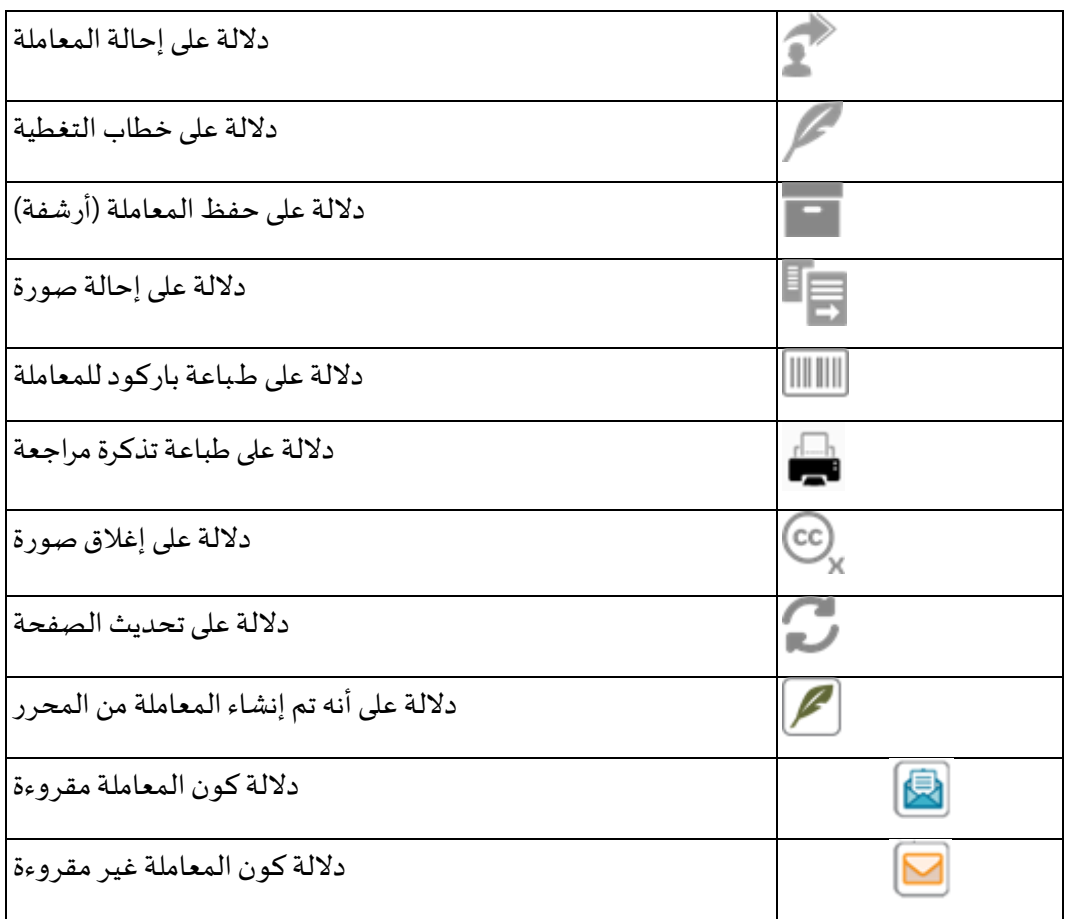

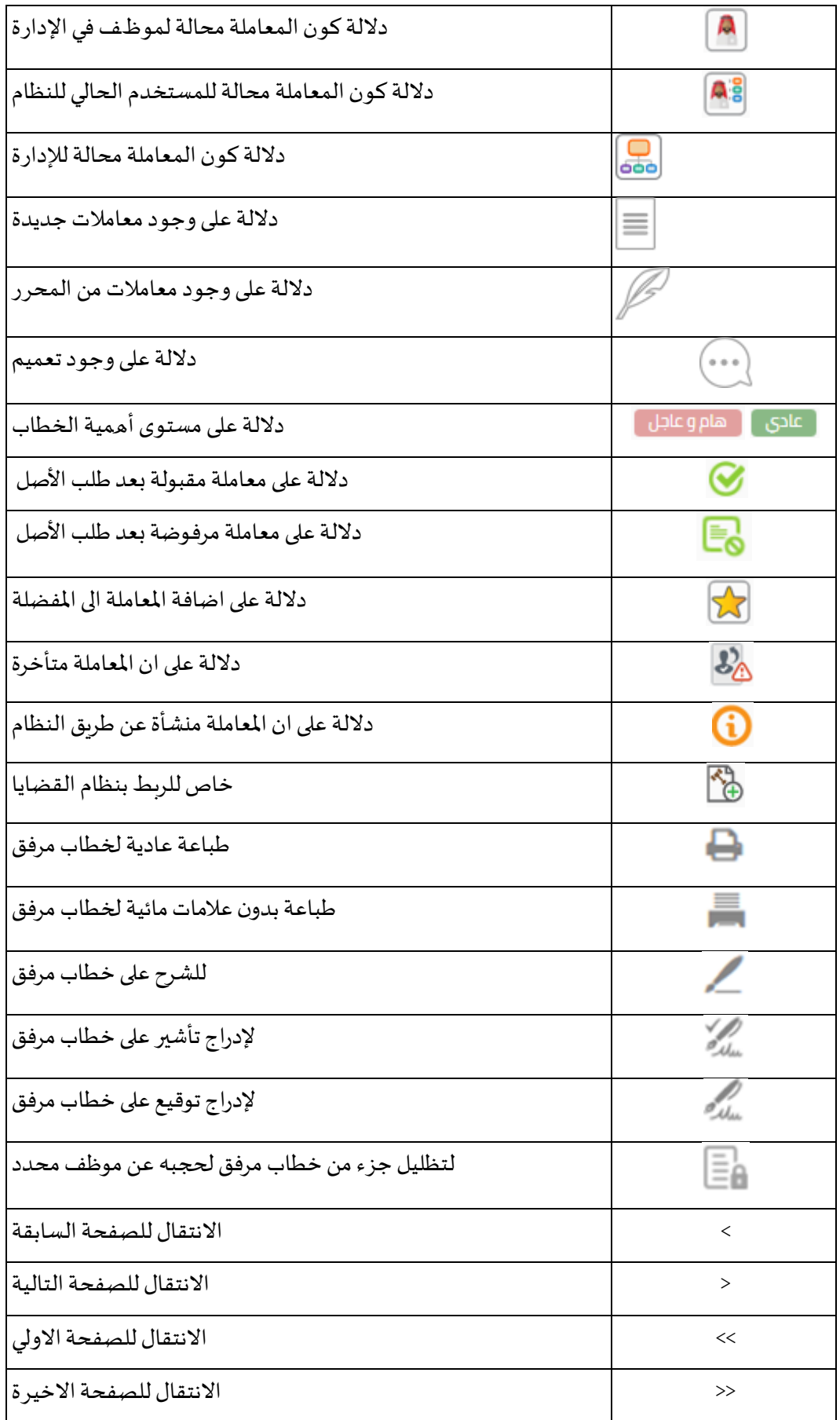

#### **3.2 الإشعارات**

يتيح النظام إظهار الإشعارات والمتواجدة أعلى الشاشة كما في الصورة ، ولمعرفة معانيها أنظر للجدول السابق.

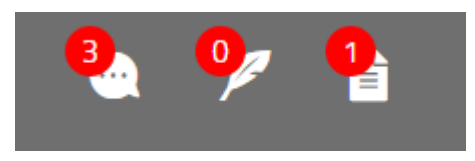

#### **3.3 الفرز**

يتيح النظام فرز المعاملات في الصفحة الرئيسة ، لإستخدام هذه الخاصية اتبع الخطوات التالية:-

- T 1- في الصفحة الرئيسية، اضغط على أيقونة " " الموجودة كما في الصورة التالية -: , o  $-9$  $\label{eq:1} \text{diag} \left( \text{diag} \left( \text{diag} \right) \right) = \text{diag} \left( \text{diag} \right)$  $\frac{1}{2}$  . احالة الله المحمد المستغطية التعلية على المستعلية المستعلية "alal – المزيد"  $f^*$  .  $\equiv$ صندوق المعاملات أأثرتيب المعاملات حدد علامة التبويب Ę بيانات المعام السجل الداخلي أأأ أقصدر المعاملة صندوق المعاملات ★ 図略圖图 ∙ ᅸ المفضلة والمتابعة 高山 Escopi distribui GH ILONOP ISSPAIN. النعاميم  $\blacktriangle$ stated as the state
	- 2- سوف تظهر لك عدة خيارات كما في الصورة التالية قم بالضغط على الخيار المراد تطبيقه على الصفحة الرئيسية للمعاملات -:

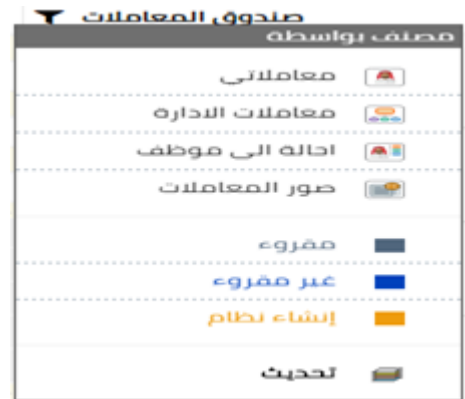

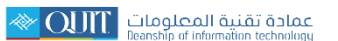

# 3.4 *ترتيب المعاملات*

يتيح لك النظام ترتيب المعلومات حسب التاريخ أو رقم المعاملة، تصاعديا أو تنازليا، ولاستخدام هذه الخاصية اتبع التالي :

من خلال الشاشة الرئيسية للمعاملات اضغط على "ترتيب حسب ",ستظهر لك النافذة الموضحة في الصورة أدناه:

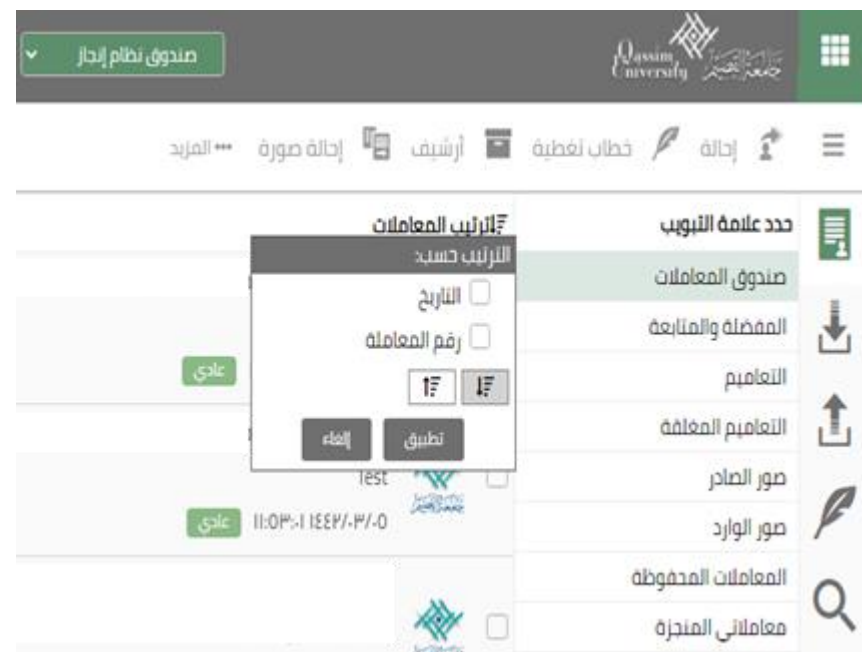

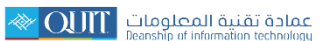